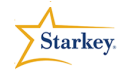

AirPlay Icon

### **TruLink Hearing Control Streaming Made Easy**

Product Availability: Halo RIC 13: i110, i90, i70

The TruLink Hearing Control App 's streaming functionality works with Halo hearing aids to deliver **Starkey Superior Sound™** and pristine audio streaming of any music or media played through their Apple device.

**Note**: Before the TruLink Hearing Control App may be used, it must be downloaded from the Apple App store and the hearing aids must be professionally programmed and paired with an Apple Device. See the **Halo Programming Made Easy** QuickTip for additional information.

#### **Streaming Audio**

- 1. Access desired Media on the Apple device.
- 2. Tap Play to stream audio via Halo hearing aids.
- 3. Apple's IOS 7 features AirPlay, which can be used to stream audio to connected devices including Halo**. AirPlay** is accessed by swiping upward on the screen from the selected audio source for streaming. Various iPhone functions may be accessed from the AirPlay screen. (Fig. 1)
- 4. Volume may be adjusted via the screen control or Volume Control side buttons on the iPhone. This is independent of the Remote Control volume adjustment within the TruLink Hearing Control App which controls hearing aid volume outside of streaming.
- 5. To end the stream: Double tap the **Home button**. Swipe the image of the app you wish to close upward, which closes the app and ends the streamed audio.

#### **Optimizing a Streamed Signal**

- 1. Streaming takes on the frequency response of the memory the hearing aids are in when streaming is initiated. To optimize the signal choose a memory with improved sound quality for streamed input, for example the Music or Streaming memory.
- 2. Select the desired memory prior to initiating the audio stream. This may also be accomplished during streaming by navigating back to the TruLink Hearing Control App.
- 3. From the TruLink App, select the **Remote tab**.

• The TruLink Hearing Control App may be downloaded from the Apple App store.

**QuickTIPS** 

• Applicable Apple devices for use with SoundSpace include:

> iPhone 4s, 5, 5c or 5s iPad 4 or newer, iPad mini, iPad Air iPod Touch 5<sup>th</sup> generation or newer

- Apple iOS 7 or higher is required.
- Expected streaming range will be about 10m or 30ft.

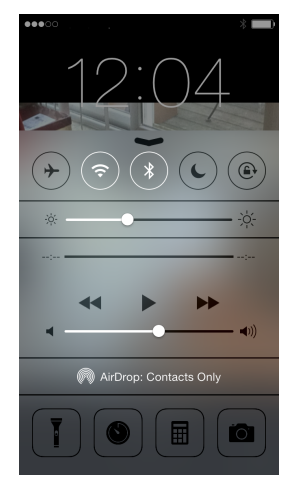

Figure 1

- Phone calls will take precedence over all streaming sessions.
- Streamed input can be managed from the playback controls on each audio screen.
- If an audio stream has been initiated, yet no sound is playing from the Halo hearing aids: Swipe upward to access AirPlay. If Halo hearing aids are not checked as the audio source, tap to select them.
- If an incoming call is received while streaming, the streamed audio is paused while the call is answered. Once the call has been disconnected, the music will resume at the point at which it stopped to handle the phone call.

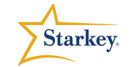

# **QuickTIPS**

- 4. Swipe the center tab downward to display the programmed memories. (Fig. 2)
- 5. Tap to select the desired **memory**.
- 6. The desired memory is now displayed in the toolbar.

## **Using Halo with iPhone 4s**

To enhance the streaming capability with an iPhone 4s, the iPhone setting should be set to mono audio.

- 1. Tap the Settings icon>General>Accessibility> Hearing Aids>Mono Audio. Slide right to enable. (Fig. 3)
- 2. This will send both the left and right signals to the chosen ear.
- 3. The Halo wearer can designate which ear from the Native Controls screen by enabling the slider to stream to the right or left hearing aid. (Fig 4.)

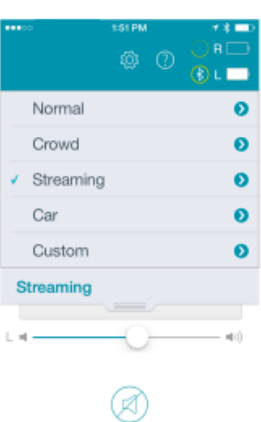

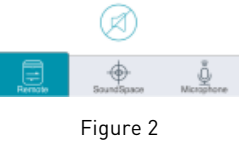

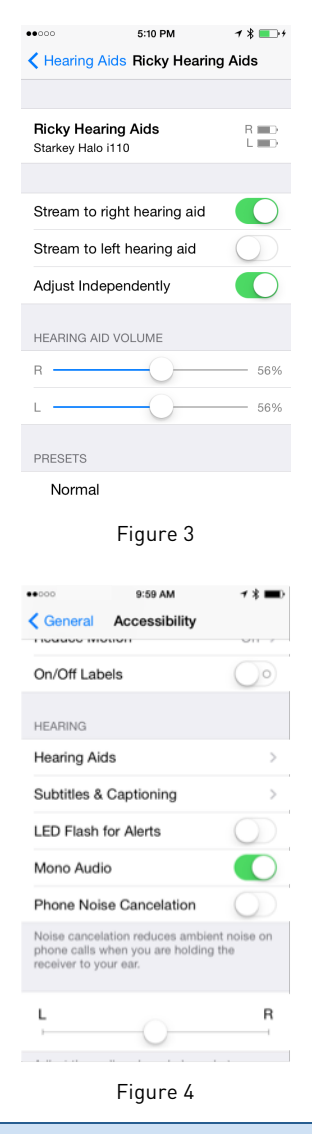

- If the iPhone will be placed in a pocket, a higher pocket is recommended to provide closer proximity to both ears for binaural streaming.
- If the iPhone is carried on the body, response is optimized with the back of the iPhone away from the body.